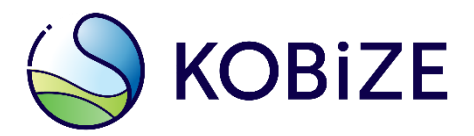

www.kobize.pl

# **Poradnik wprowadzania raportu do Krajowej bazy w wersji uproszczonej**

**Warszawa, luty 2024 r.**

Opracowanie: **Zespół Zarządzania Krajową Bazą KOBiZE**

W przypadku wątpliwości co do zawartości materiału wszelkie uwagi i pytania należy kierować na adres poczty elektronicznej [pomoc.kb@kobize.pl](mailto:pomoc.kb@kobize.pl).

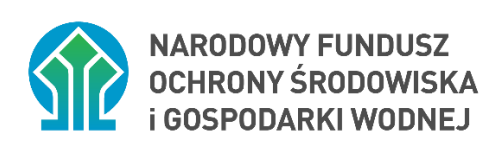

**Działalność KOBiZE jest finansowana ze środków Narodowego Funduszu Ochrony Środowiska i Gospodarki Wodnej**

**Niniejszy dokument może być wykorzystywany, kopiowany i rozpowszechniany - w całości lub w części – ze wskazaniem źródła pochodzenia**

# **Spis treści**

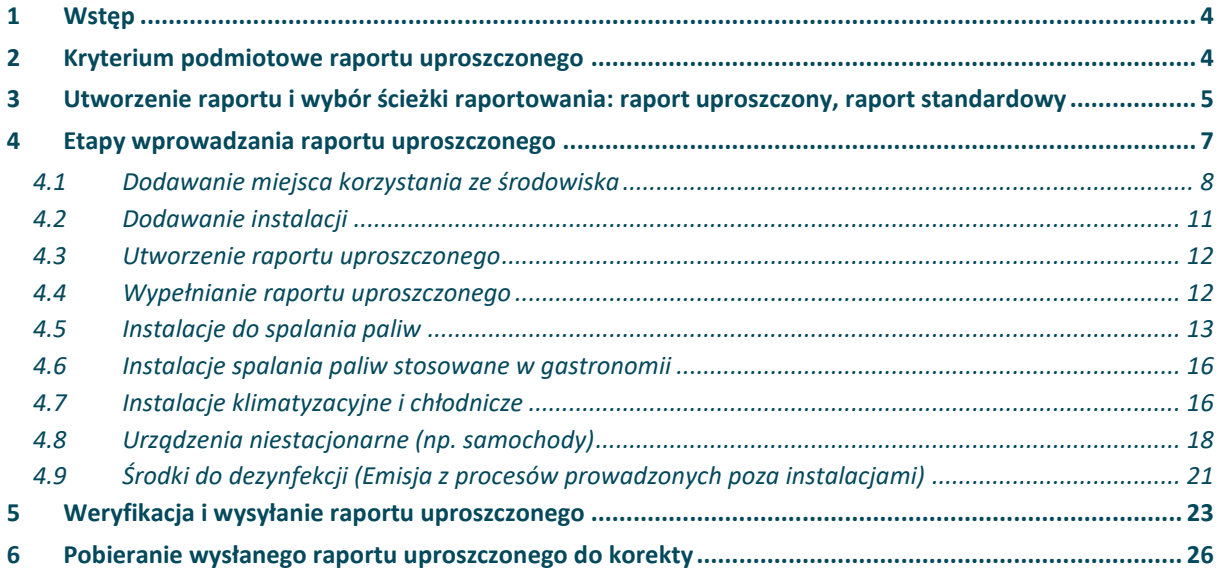

#### <span id="page-3-0"></span>**1 WSTĘP**

Niniejszy poradnik odnosi się do uruchomionej, w systemie Krajowej bazy o emisjach gazów cieplarnianych i innych substancji (dalej: Krajowa baza) możliwości składania uproszczonej wersji raportu, w celu realizacji obowiązku sprawozdawczego, o którym mowa w art. 7 ust. 1 ustawy z dnia 17 lipca 2009 r. o systemie zarządzania emisjami gazów cieplarnianych i innych substancji (Dz. U. z 2022 r. poz. 673). Podmiot korzystający ze środowiska, którego działalność powoduje emisje, i którego korzystanie ze środowiska mieści się w zakresie określonym w rozdziale 2, będzie mógł korzystać z możliwości sporządzenia raportu w wersji uproszczonej (dalej: raport uproszczony). W tej wersji wymagane jest podanie jedynie tych informacji wskazanych w rozporządzeniu, które są właściwe dla prowadzonej przez takie podmioty działalności. Uproszczona wersja raportu dostępna jest od raportu za 2022 rok.

Informacje dotyczące systemu Krajowej bazy, a także definicje stosowane w ramach raportowania do Krajowej bazy, takie jak: oznaczenia, skróty, sposób wprowadzania raportu, wymagania techniczne, logowanie i ogólne zasady postępowania, uzupełnianie i zmiana danych podmiotu, formularze dla podmiotu, czy zmiany dotyczące użytkowników, dostępne są w poradniku dla raportu standardowego - Poradnik KB 2019-2023.pdf, zamieszczonym na [stronie internetowej Krajowej bazy,](https://krajowabaza.kobize.pl/) w zakładce "Instrukcje". Dodatkowo w zakładce **"FAQ"** znajdują się odpowiedzi na najczęściej zadawane pytania.

#### <span id="page-3-1"></span>**2 KRYTERIUM PODMIOTOWE RAPORTU UPROSZCZONEGO**

Możliwość złożenia raportu w uproszczonej wersji dotyczy podmiotu korzystającego ze środowiska, który w roku sprawozdawczym korzystał ze środowiska wyłącznie w poniższym zakresie (to jest nie korzystał ze środowiska w zakresie szerszym, niż opisane łącznie w pkt 1 i 2):

- **1. eksploatował urządzenia, tj. niestacjonarne urządzenia techniczne, w tym środki transportu**, lub
- **2. prowadził działalność w nie więcej niż 5 miejscach korzystania ze środowiska**, w których:
	- **a)** stosował **środki dezynfekcyjne, lub**
- **b) eksploatował, w każdym z miejsc korzystania ze środowiska, nie więcej niż 10 instalacji, wyłącznie spośród instalacji** następującego rodzaju**:**
	- **instalacja do spalania paliw (np. kotły, agregaty, piece do ogrzewania pomieszczeń) o łącznej nominalnej mocy cieplnej do 0,5 MW**, w której nie są stosowane urządzenia ograniczające emisję (reduktory), a emisję zanieczyszczeń można wyliczyć automatycznie w systemie Krajowej bazy za pomocą wskaźników emisji KOBiZE (według listy paliw z załącznika 1),
	- **instalacja chłodnicza lub klimatyzacyjna, w której stwierdzono ubytek czynnika chłodniczego**,
	- **instalacja stosowana w gastronomii (np. kuchenki, taborety gazowe, kotły warzelne) o łącznej nominalnej mocy cieplnej do 0,5 MW**, z której emisję zanieczyszczeń można wyliczyć automatycznie w systemie Krajowej bazy za pomocą wskaźników emisji KOBiZE (według listy paliw z załącznika 2).

W związku z powyższym podmiot, którego korzystanie ze środowiska mieści się w wyżej opisanym zakresie (nie przekracza zakresu opisanego w pkt 1 i pkt 2 powyżej), począwszy od raportu za 2022 r., ma do wyboru wypełnienie raportu w wersji uproszczonej lub standardowej. Na każdym etapie wypełniania raportu, podmiot może zmienić jego wersję (również po wysłaniu raportu istnieje możliwość pobrania raportu do korekty w wersji uproszczonej lub standardowej).

## <span id="page-4-0"></span>**3 UTWORZENIE RAPORTU I WYBÓR ŚCIEŻKI RAPORTOWANIA: RAPORT UPROSZCZONY, RAPORT STANDARDOWY**

W celu sporządzenia raportu uproszczonego, który dostępny jest od raportu za 2022 rok, należy przejść do zakładki **"Raporty"**, w której na liście okresów (lat) raportowania należy wybrać rok. Wyświetlone zostanie wówczas okno **"Raport dla podmiotu za … rok"**, w którym użytkownik ma możliwość:

- zaznaczenia pola "Brak działalności powodującej emisję" w przypadku, gdy w roku sprawozdawczym działalność podmiotu nie skutkowała emisją do powietrza, albo
- przejścia do etapu sporządzenia raportu dla podmiotu, poprzez kliknięcie w przycisk **"+dodaj raport dla podmiotu"**.

Informacje o raporcie podzielone są na dwie części:

- **"Informacje o sporządzanym raporcie dla podmiotu"** w której widoczny będzie raport, nad którym toczą się prace,
- **"Informacje o wysłanym raporcie dla podmiotu"** w której widoczny będzie wprowadzony i wysłany raport.

Po wprowadzeniu i wysłaniu raportu jest on widoczny w części "Informacje o wysłanym **raporcie dla podmiotu"**.

Wysłany raport można poprawiać poprzez pobranie go do korekty za pomocą przycisku **"pobierz do korekty"** i dalszą edycję.

Jak zostało wspomniane powyżej, w celu dodania raportu dla podmiotu należy kliknąć w przycisk "+dodaj raport dla podmiotu", wówczas, w przypadku, gdy podmiot kwalifikuje się do sporządzenia raportu uproszczonego pojawi się okno informujące o możliwości przejścia do wykonywania raportu uproszczonego (rysunek 1):

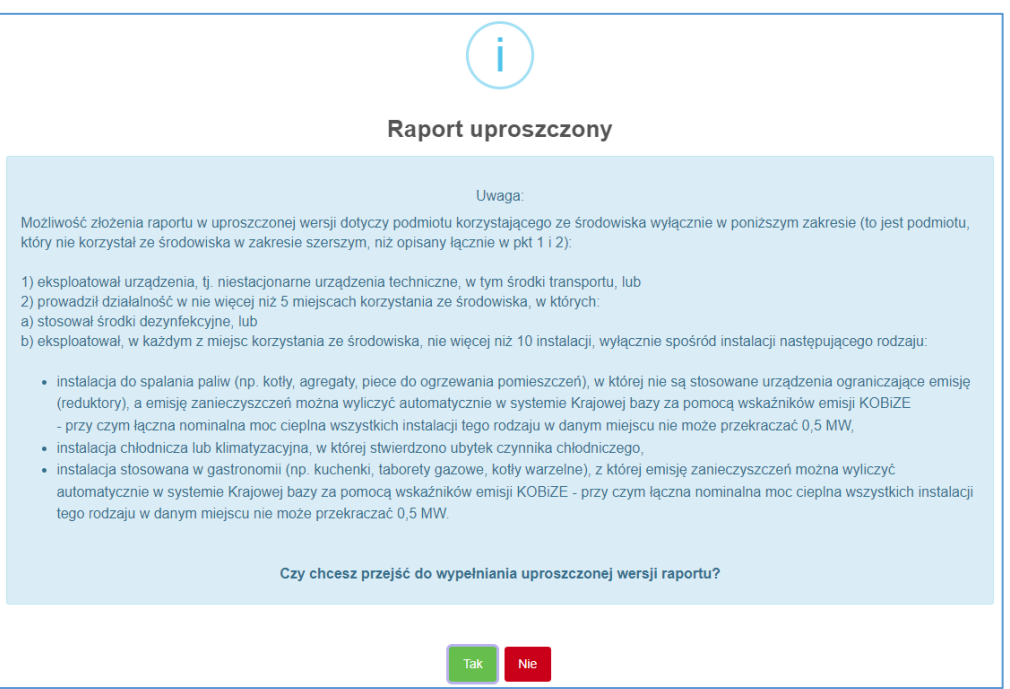

Rysunek 1. Przejście do raportu uproszczonego

Jeżeli użytkownik wybierze opcję "Nie" zostanie utworzony raport standardowy (pełny). Jeżeli zaś wybierze opcję **"**Tak**"** utworzony zostanie raport uproszczony, który widoczny będzie w części "Informacje o sporządzanym raporcie dla podmiotu", obejmującej następujące kolumny (rysunek 2):

**"**Liczba porządkowa**"**,

- **"**Oznaczenie raportu**"**,
- **•** "Okres raportowania" (przycisk "edytuj" umożliwiający dokonanie zmiany oznaczenia i okresu raportowania),
- **"**Data utworzenia**"**,
- **"**Wyślij**"** (przycisk umożliwiający wysłanie raportu),
- **"**Weryfikuj**"** (przycisk umożliwiający sprawdzenie błędów w raporcie),
- **"**Podgląd w PDF**"** (umożliwia pobranie raportu do podglądu lub wydruku w formacie PDF),
- **"**Zestawienia**"** (dodatkowa kolumna wyświetlana począwszy od raportu za 2022 r., w której znajduje się przycisk umożliwiający pobranie sumarycznego zestawienia tabelarycznego o emisji dla całego podmiotu w formacie PDF),
- **"**Akcja**"** (z dostępnymi przyciskami **"sporządź raport"**, **"przekształć w raport standardowy"**, **"usuń"**).

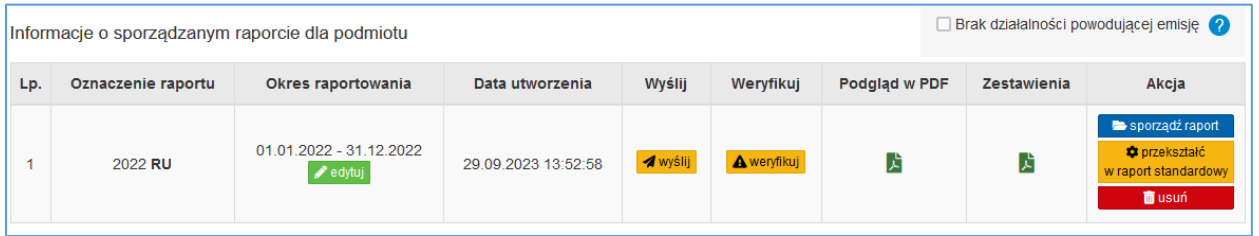

Rysunek 2. Informacje o sporządzanym raporcie dla podmiotu

## <span id="page-6-0"></span>**4 ETAPY WPROWADZANIA RAPORTU UPROSZCZONEGO**

Aby przejść do sporządzania raportu uproszczonego należy kliknąć w przycisk "sporządź **raport"**.

System przeniesie wówczas użytkownika do sekcji **"Szczegółowa klasyfikacja podmiotu do uproszczonej wersji raportu",** gdzie dokonuje się potwierdzenia możliwości skorzystania z uproszczonej wersji raportu do Krajowej bazy. W tym celu należy wykazać wszystkie miejsca korzystania ze środowiska wraz z instalacjami lub procesami powodującymi emisję do powietrza oraz urządzenia niestacjonarne (np. samochody) eksploatowane przez podmiot.

Potwierdzenia eksploatacji przez podmiot urządzeń niestacjonarnych (np. samochodów) dokonuje się poprzez zaznaczenie pola "Podmiot eksploatował urządzenia (niestacjonarne **urządzenia techniczne, w tym środki transportu) np. samochody, pojazdy wolnobieżne, klimatyzacja w samochodach"** (rysunek 3).

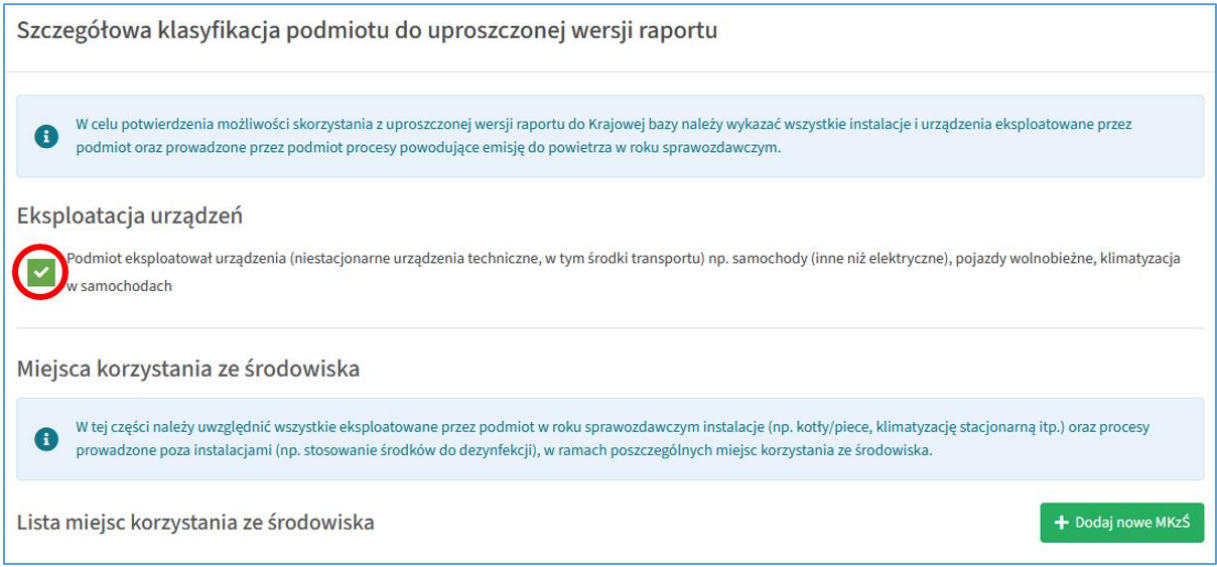

Rysunek 3. Szczegółowa klasyfikacja podmiotu do raportu uproszczonego

## <span id="page-7-0"></span>**4.1 Dodawanie miejsca korzystania ze środowiska**

Jeżeli podmiot oprócz urządzeń niestacjonarnych eksploatuje również instalacje (instalacje do spalania paliw, instalacje chłodnicze lub klimatyzacyjne, instalacje spalania paliw stosowane w gastronomii) lub stosuje środki do dezynfekcji na terenie miejsca korzystania ze środowiska, przed rozpoczęciem procesu wprowadzania raportu, należy dodać wszystkie miejsca korzystania ze środowiska (odrębne adresy), gdzie prowadzona jest taka działalność. Dokonuje się tego poprzez kliknięcie w przycisk **"+Dodaj nowe MKzŚ"** (rysunek 4).

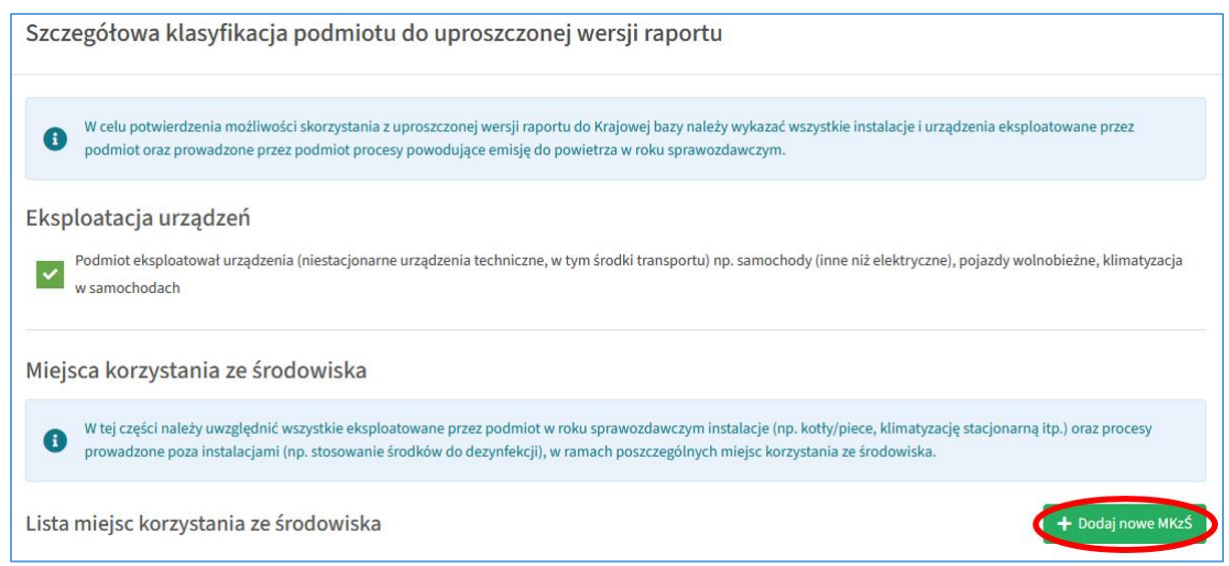

Rysunek 4. Szczegółowa klasyfikacja – dodawanie nowego MKzŚ

Wyświetli się wówczas formularz dodawania nowego miejsca korzystania ze środowiska zawierający następujące pola do uzupełnienia:

- 1. **"Nazwa miejsca korzystania ze środowiska"** nazwa zakładu lub nazwa miejsca, w którym prowadzona była działalność powodująca emisje do powietrza,
- 2. **"Brak działalności powodującej emisje do powietrza"** pole to należy zaznaczyć w przypadku, gdy w danym roku sprawozdawczym nie była w charakteryzowanym miejscu prowadzona działalność powodująca emisję do powietrza,
- 3. **"Data rozpoczęcia działalności"** data od kiedy powstaje emisja do powietrza,
- 4. **"MKzŚ zakończyło działalność"** pole należy zaznaczyć tylko w przypadku, gdy w danym MKzŚ nie będzie już prowadzona działalność skutkująca emisją do powietrza,
- 5. **"Rodzaj miejsca korzystania ze środowiska"** należy wybrać, czy jest to miejsce, w którym eksploatowane są instalacje, czy też jest to miejsce gdzie występuje tylko emisja ze środków do dezynfekcji,
- 6. **"Stosowanie środków do dezynfekcji"** pole to należy zaznaczyć w przypadku, gdy w danym miejscu korzystania ze środowiska stosowane są środki do dezynfekcji (jako proces prowadzony poza instalacjami),
- 7. "Kod PKD i nazwa działalności" pole wyświetlane tylko, gdy w polu "Rodzaj miejsca **korzystania ze środowiska"** wybrano eksploatacja instalacji,
- 8. **"Adres"** należy podać adres korzystając z systemowej bazy adresów; w celu zoptymalizowania wyników wyszukiwania adresu należy wpisać kolejno nazwę województwa, miejscowości i ulicy, z wyłączeniem nazw jednostek terytorialnych oraz słowa **"**ulica**"** (np. mazowieckie Warszawa Chmielna), a następnie wybrać prawidłową wartość z wygenerowanych przez system podpowiedzi. W przypadku, gdy w danej lokalizacji nie została nadana nazwa ulicy – należy wybrać pozycję z nazwą miejscowości i dopiskiem lokalizacja bez nadanej nazwy ulicy,
- 9. **"Numer budynku"** w przypadku, gdy brak jest tego numeru należy zaznaczyć "Nie nadano numeru budynku",
- 10. **"Numer lokalu"**,
- 11. **"Kod pocztowy"** (pole obowiązkowe, jeżeli w polu **"Rodzaj miejsca korzystania ze środowiska"** wybrano eksploatacja instalacji),
- 12. **"Poczta"** pole do uzupełnienia jeżeli inne niż miejscowość,

## 13. **"Współrzędne geograficzne"** – pole obowiązkowe jeżeli w polu **"Rodzaj miejsca korzystania ze środowiska"** wybrano eksploatacja instalacji.

Należy podać współrzędne geograficzne lokalizacji MKzŚ wyrażone we współrzędnych długości i szerokości geograficznej. Format zapisu stopnie, minuty i sekundy setne. Pod tymi polami widoczna jest mapa, na której przedstawiona została wizualizacja lokalizacji MKzŚ na podstawie adresu MKzŚ. Jeżeli znacznik (marker) na mapie przedstawia poprawnie lokalizację, należy kliknąć w widoczny nad nim przycisk "Użyj współrzędnych punktu". Wówczas pola dotyczące współrzędnych geograficznych wypełnią się danymi (rysunek 5).

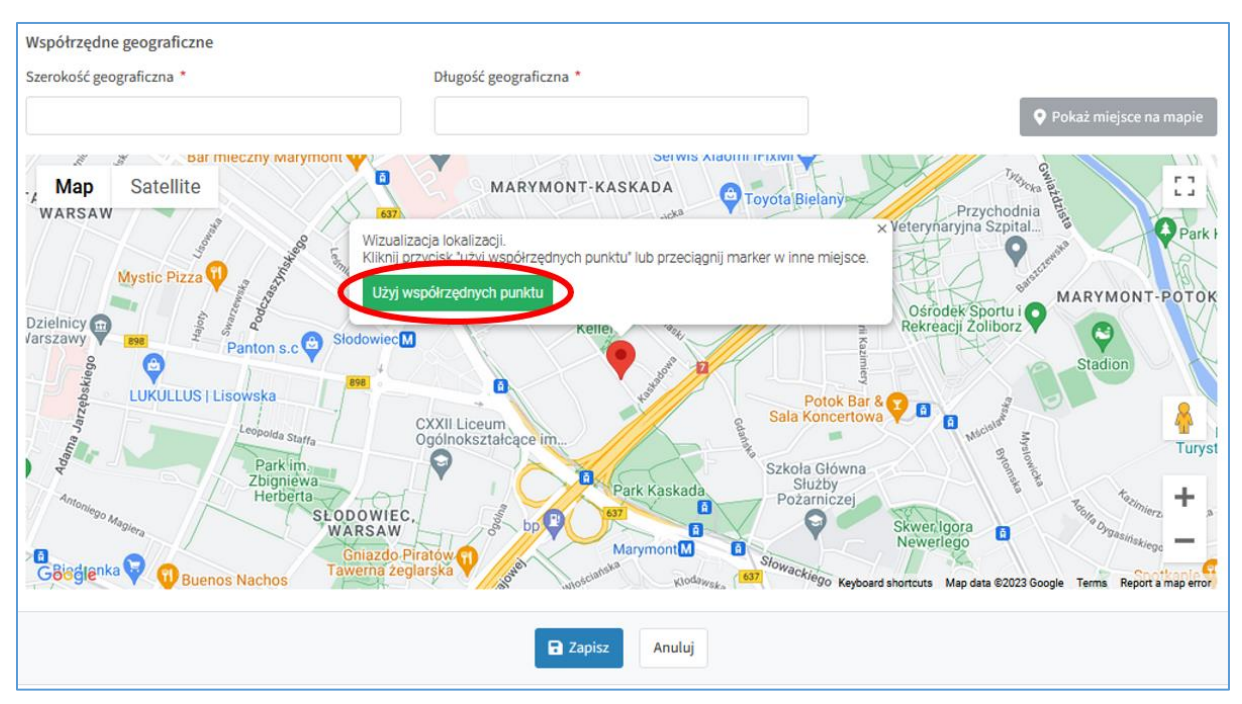

#### Rysunek 5. Ustalanie współrzędnych geograficznych MKzŚ

Jeżeli znacznik wskazuje punkt, który nie odpowiada lokalizacji MKzŚ – należy przesunąć go w odpowiednie miejsce na mapie i zaciągnąć dane poprzez kliknięcie w przycisk **"Użyj współrzędnych punktu"** lub wypełnić pola Współrzędne geograficzne – długość geograficzna i szerokość geograficzna odpowiednimi wielkościami i kliknąć w przycisk "Pokaż miejsce **na mapie"**.

Współrzędne geograficzne można określić również samodzielnie np. za pomocą mapy dostępnej między innymi na następujących stronach internetowych [Mapy Google](http://maps.google.pl/) lub [Mapy](http://mapy.geoportal.gov.pl/imap/)  [Geoportal.](http://mapy.geoportal.gov.pl/imap/)

Po wprowadzeniu danych należy wcisnąć przycisk "Zapisz".

#### <span id="page-10-0"></span>**4.2 Dodawanie instalacji**

Następnie, w przypadku, gdy charakteryzowane było miejsce korzystania ze środowiska z eksploatacją instalacji należy dodać instalacje, które eksploatowane są na terenie tego zakładu. W tym celu należy kliknąć w pole "Opcje" i z menu wybieramy pozycję "+Dodaj **instalację"** (rysunek 6).

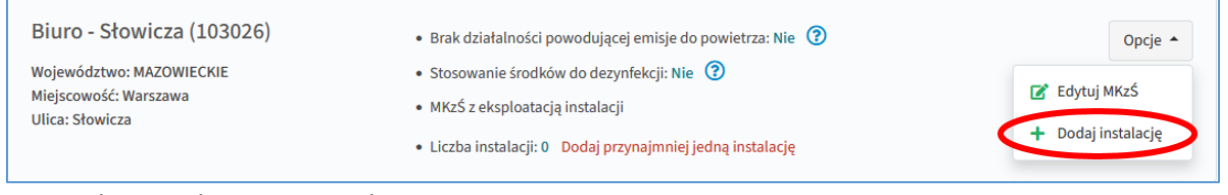

Rysunek 6. Dodawanie instalacji

Po użyciu przycisku dodawania instalacji, system otworzy formularz do wprowadzenia danych dotyczących eksploatowanej instalacji (rysunek 7).

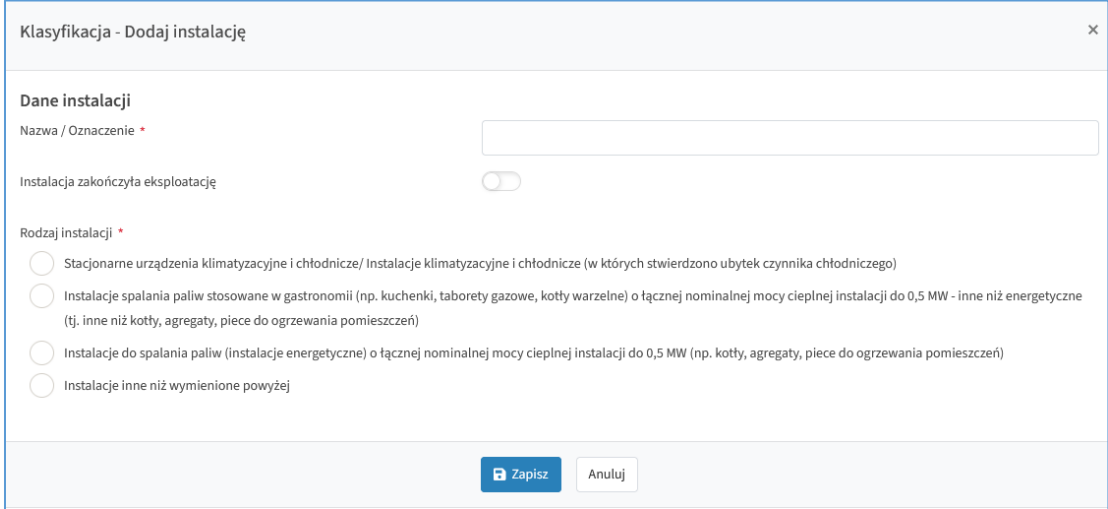

Rysunek 7. Formularz dla nowej instalacji

W formularzu należy wpisać oznaczenie instalacji (pole **"Nazwa/Oznaczenie"**), oraz wybrać rodzaj eksploatowanej instalacji z czterech dostępnych opcji:

- **"Stacjonarne urządzenia klimatyzacyjne i chłodnicze/Instalacje klimatyzacyjne i chłodnicze (w których stwierdzono ubytek czynnika chłodniczego)",**
- **"Instalacje spalania paliw stosowane w gastronomii (np. kuchenki, taborety gazowe, kotły warzelne) o łącznej nominalnej mocy cieplnej instalacji do 0,5 MW - inne niż energetyczne (tj. inne niż kotły, agregaty, piece do ogrzewania pomieszczeń)",**
- **"Instalacje do spalania paliw (instalacje energetyczne) o łącznej nominalnej mocy cieplnej instalacji do 0,5 MW (np. kotły, agregaty, piece do ogrzewania pomieszczeń)",**

 **"Instalacje inne niż wymienione powyżej"** – powoduje pojawienie się komunikatu, informującego o konieczności przejścia do raportu standardowego.

Dodatkowo, w przypadku, gdy instalacja została całkowicie wyłączona z eksploatacji w danym roku sprawozdawczym, należy zaznaczyć ten fakt w polu **"Instalacja zakończyła eksploatację"**.

Jeżeli na terenie zakładu eksploatowane są stacjonarne urządzenia klimatyzacyjne i chłodnicze/ Instalacje klimatyzacyjne i chłodnicze, w których stwierdzono ubytek czynnika chłodniczego, konieczne będzie również wskazanie sektora, do którego zakwalifikowana jest ta instalacja (**"**Działalność zaplecza technicznego**"** lub **"**Przemysł spożywczy**"**). Jeżeli eksploatowana jest instalacja do spalania paliw lub instalacja spalania paliw stosowana w gastronomii, należy wskazać rodzaje paliw jakie są w niej spalane.

Wybór pozycji "Instalacje inne niż wymienione powyżej" będzie skutkował koniecznością przejścia do sporządzania raportu standardowego.

## <span id="page-11-0"></span>**4.3 Utworzenie raportu uproszczonego**

Jeżeli zostały dodane już wszystkie miejsca korzystania ze środowiska należy wcisnąć przycisk **"+Utwórz raport uproszczony"** widniejący na dole ekranu (rysunek 8).

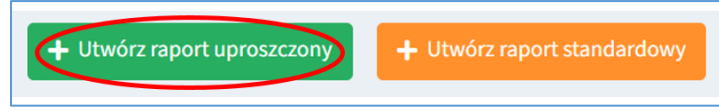

Rysunek 8. Przyciski tworzenia raportu

Po lewej stronie ekranu pojawi się wówczas menu raportu i możliwe będzie jego uzupełnienie.

## <span id="page-11-1"></span>**4.4 Wypełnianie raportu uproszczonego**

Wypełniając raport uproszczony korzystamy z menu raportu znajdującego się po lewej stronie (rysunek 9).

| Klasy<br>kacja<br>enu raportu                                                     |     | Lista instalacji               |                                        |                                                              |                                                                |                   |               |
|-----------------------------------------------------------------------------------|-----|--------------------------------|----------------------------------------|--------------------------------------------------------------|----------------------------------------------------------------|-------------------|---------------|
| Instalacje                                                                        |     | Q Wyszukaj                     |                                        |                                                              |                                                                |                   |               |
| Urządzenia niestacjonarne                                                         | Lp. | Numer MKzŚ                     | $\overrightarrow{a}$ Instalacja<br>∴≜. | Rodzaj instalacji                                            | Moce źródeł<br>Dotyczy instalacji spalania paliw i gastronomii | Emisje            |               |
| Środki do dezynfekcji<br>(Emisja z procesów<br>prowadzonych poza<br>instalacjami) |     | Kotłownia Chmielna<br>(101185) | Kotłownia                              | Instalacja do spalania<br>paliw (instalacja<br>energetyczna) | $2$ ródła (2) $\sim$                                           | Emisji (8) $\sim$ | Opcje $\star$ |
| Weryfikacja/Wysyłanie raportu                                                     |     | Kotłownia Chmielna<br>(101185) | Kuchnia                                | Instalacja spalania paliw<br>stosowana w gastronomii         | <b>15 kW</b><br>Kuchenka gazowa                                | Emisji (8) $\vee$ | Opcje *       |
|                                                                                   |     | Biuro - Słowicza (103026)      | Klimatyzacja                           | Instalacja klimatyzacyjna i<br>chłodnicza                    | nie dotyczy                                                    | Emisji (3) $\vee$ | Opcje v       |

Rysunek 9. Menu boczne raportu uproszczonego

Po wybraniu w menu po lewej stronie pozycji "Instalacje" wyświetli się lista scharakteryzowanych wcześniej instalacji. Aby zacząć uzupełnianie informacji należy kliknąć w ikonę **"Opcje"** przy danej instalacji, a następnie z menu wybrać pozycję **"Edytuj"** (rysunek 10).

| Lp.            | . ≙.<br>Numer MKzŚ             | $\left( \frac{1}{2} \right)$<br>Instalacja | Rodzaj instalacji                                            | Moce źródeł<br>Dotyczy instalacji spalania paliw i<br>gastronomii | Emisje                   |                   |
|----------------|--------------------------------|--------------------------------------------|--------------------------------------------------------------|-------------------------------------------------------------------|--------------------------|-------------------|
|                | Kotłownia Chmielna<br>(101185) | Kotłownia                                  | Instalacja do spalania<br>paliw (instalacja<br>energetyczna) |                                                                   | $\sim$                   | Opcje A<br>Edytuj |
| $\overline{2}$ | Kotłownia Chmielna<br>(101185) | Kuchnia                                    | Instalacja spalania<br>paliw stosowana w<br>gastronomii      |                                                                   | $\overline{\phantom{a}}$ | 而<br>Usuń         |

Rysunek 10. Lista instalacji

#### <span id="page-12-0"></span>**4.5 Instalacje do spalania paliw**

W przypadku edycji instalacji do spalania paliw wyświetli się formularz (rysunek 11),

w którym należy wprowadzić informacje dotyczące:

- ewentualnego zakończenia eksploatacji instalacji (przesuwając suwak **"Instalacja zakończyła eksploatację"),**
- źródeł wchodzących w skład instalacji (za pomocą przycisku "**+Dodaj źródło"**).

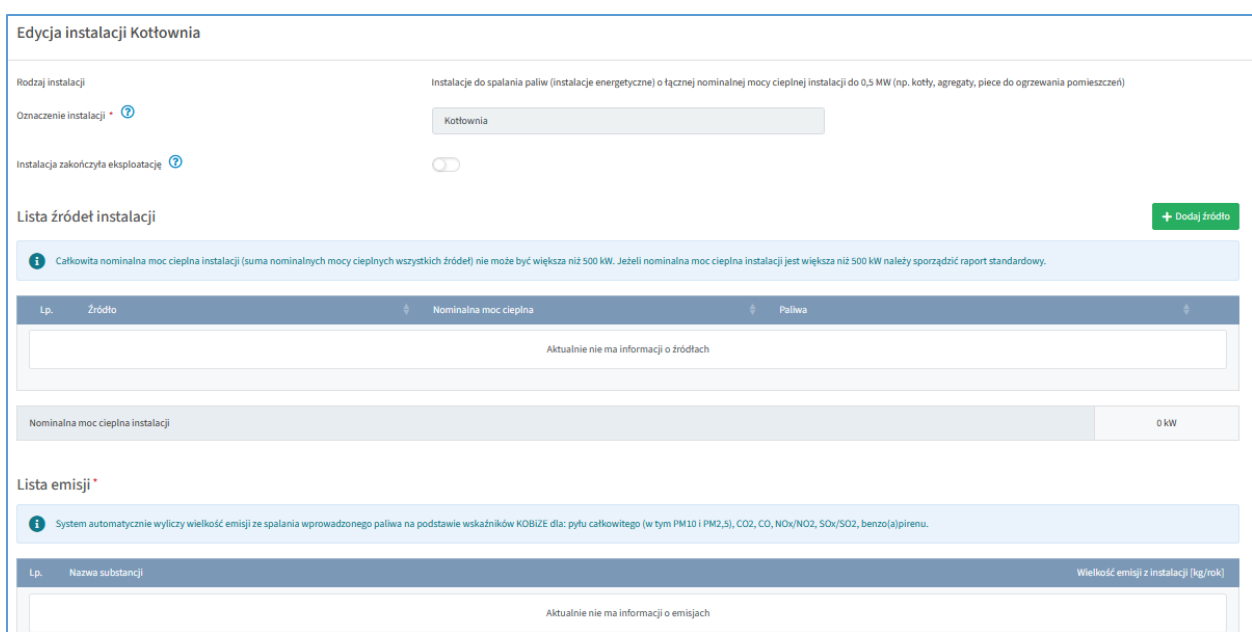

Rysunek 11. Formularz edycji instalacji do spalania paliw

W celu dodania źródła/źródeł wchodzących w skład instalacji należy kliknąć w przycisk **"+Dodaj źródło"**. W formularzu, który się pojawi należy uzupełnić następujące pola: **"Rodzaj źródła"**, **"Oznaczenie"** i **"Nominalna moc cieplna źródła** [kW]**"**, a następnie wypełnić w sekcji **"Lista paliw"** informacje o spalanym w źródle paliwie, wskazując **"Rodzaj paliwa"**, **"Jednostkę paliwa"**, **"Ilość paliwa"**, **"Wartość opałową"** oraz **"Uszczegółowienie rodzaju źródła"**. Pole "Wartość opałowa" jest uzupełniane automatycznie wartością uśrednioną, ale możliwa jest jego edycja. Pole **"Uszczegółowienie rodzaju źródła"** wyświetlane jest tylko dla wybranych rodzajów paliw (określoną w załączniku 3). Jeżeli w danym źródle spalane jest więcej niż jedno paliwo (o rodzaju wskazanym na etapie klasyfikacji), to należy użyć przycisku **"+Dodaj paliwo",** aby je dodać. Przykład uzupełnionego formularza charakteryzowania źródła i paliwa przedstawia poniższy rysunek 12.

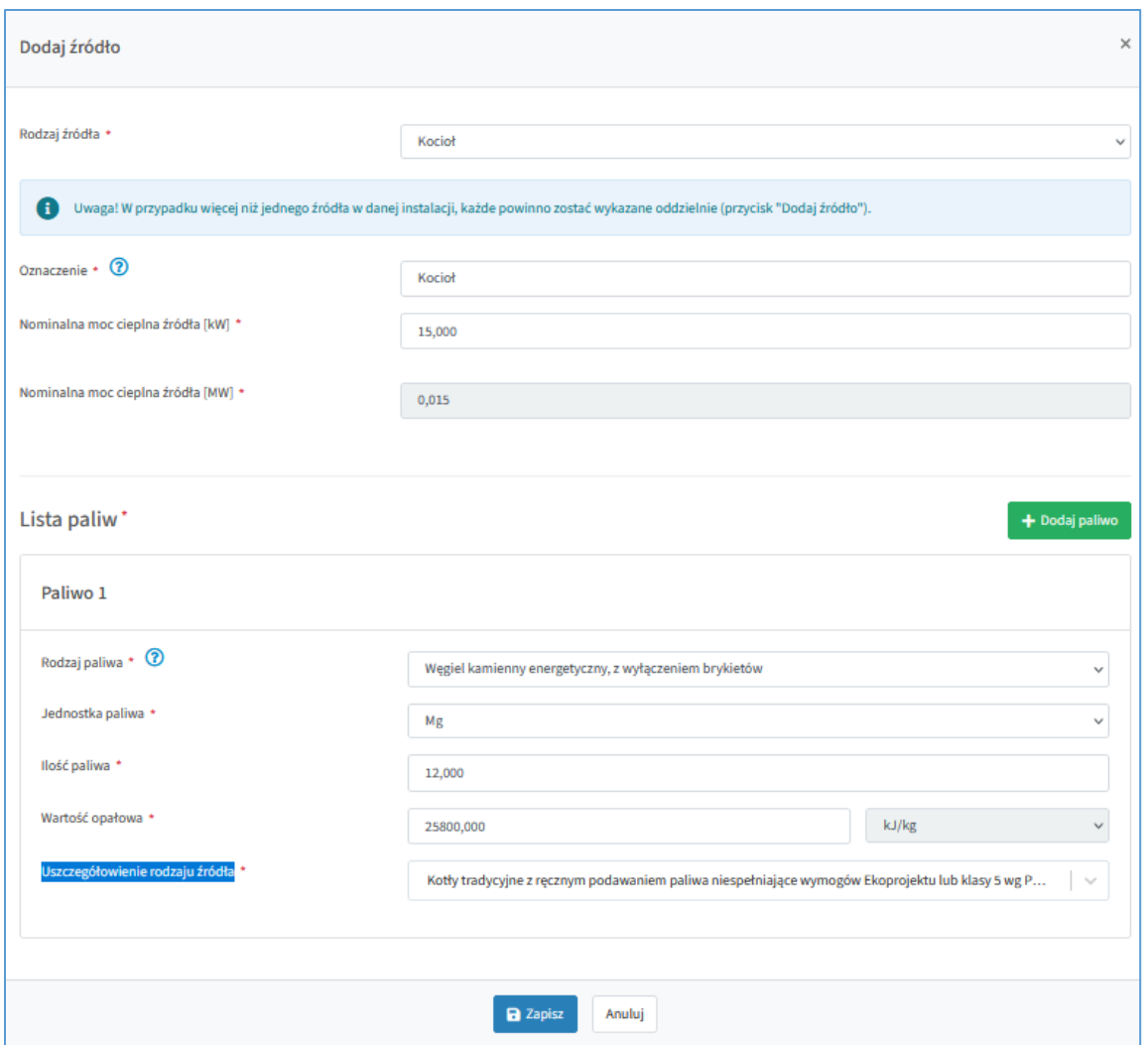

Rysunek 12. Formularz dodawania źródła

Po uzupełnieniu i zapisaniu (przycisk **"Zapisz"**) system powróci do okna charakteryzowania instalacji, gdzie pojawi się uzupełniona automatycznie emisjami sekcja "Lista emisji".

W tym samym miejscu możliwe jest również dodanie kolejnego źródła w instalacji, jeżeli składa się ona z więcej niż jednego – poprzez przycisk **"+Dodaj źródło"** (rysunek 13).

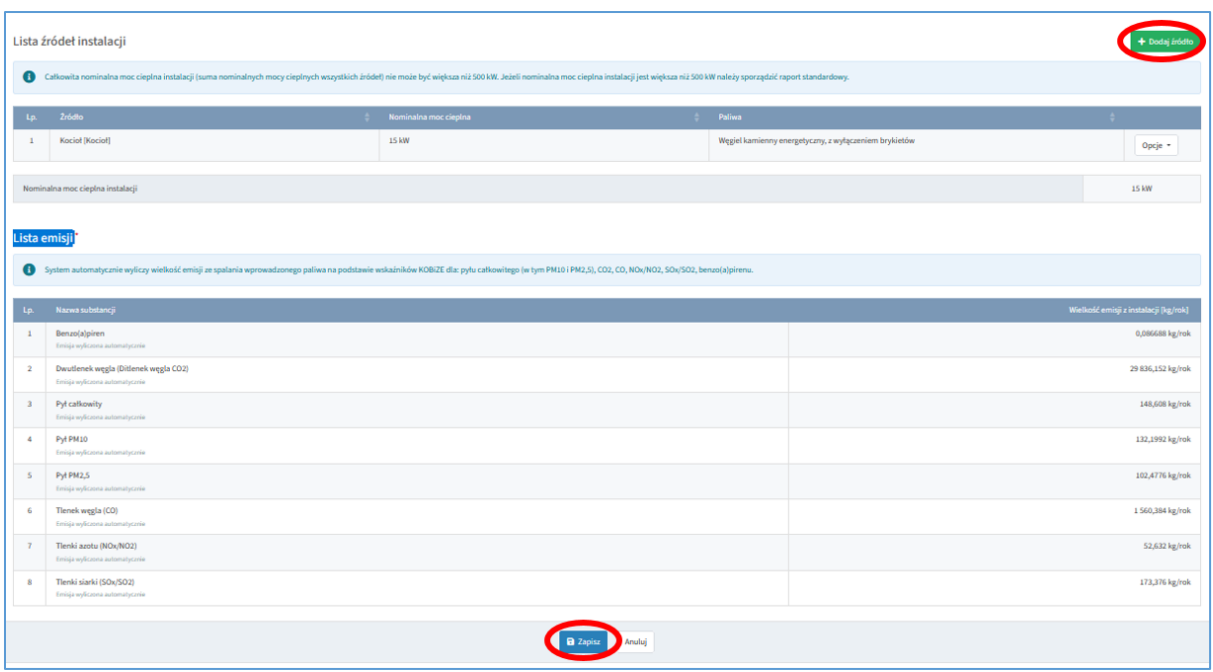

#### Rysunek 13. Źródła w instalacji

Po zakończeniu wprowadzania danych o instalacji należy użyć przycisku "Zapisz". System powróci wówczas do **"Listy instalacji"**.

#### <span id="page-15-0"></span>**4.6 Instalacje spalania paliw stosowane w gastronomii**

W przypadku **"Instalacji spalania paliw stosowanej w gastronomii"** sposób postępowania jest analogiczny do tego jak dla "Instalacji do spalania paliw (instalacji energetycznej)": należy dodać źródło/źródła wchodzące w skład tej instalacji i podać ilość spalonego paliwa. Wielkość emisji system wyliczy automatycznie.

#### <span id="page-15-1"></span>**4.7 Instalacje klimatyzacyjne i chłodnicze**

W przypadku edycji instalacji o rodzaju "Instalacja klimatyzacyjna i chłodnicza wyświetli się formularz (rysunek 14), w którym należy wprowadzić informacje dotyczące:

- ewentualnego zakończenia eksploatacji instalacji (przesuwając suwak "**Instalacja zakończyła eksploatację**"),
- czynników chłodniczych, których ubytek stwierdzono w danym roku sprawozdawczym (przycisk **"+Dodaj czynnik"**),
- emisji.

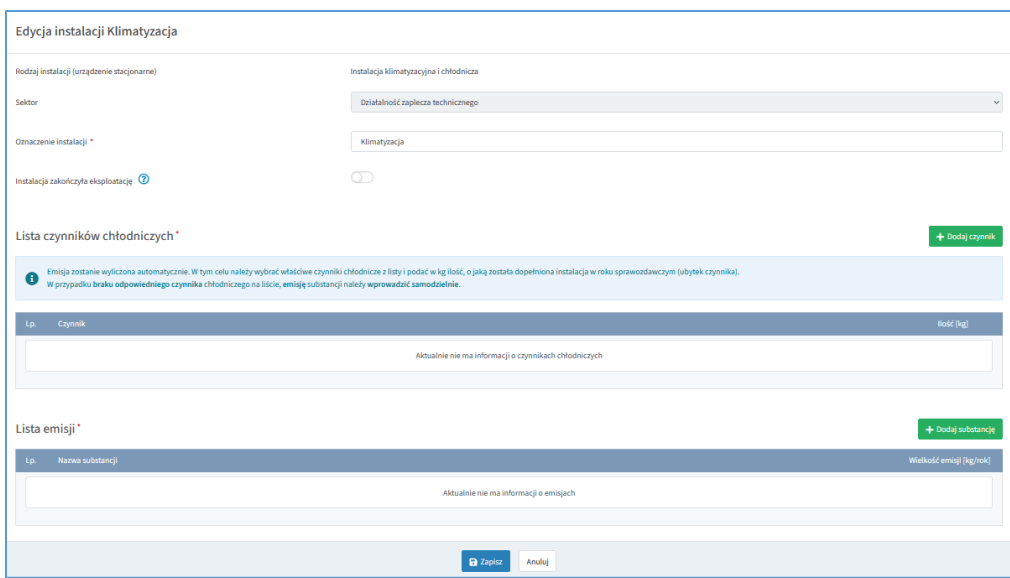

Rysunek 14. Formularz instalacji klimatyzacyjnej

Uzupełnianie danych dla nowo charakteryzowanej instalacji rozpoczynamy od dodania czynnika chłodniczego (przycisk **"+Dodaj czynnik"**). Wybieramy wówczas z listy czynników ten, którego ubytek stwierdzono w danym roku sprawozdawczym i podajemy ilość ubytku w kg. Po wprowadzeniu tych danych system automatycznie wyliczy emisję. W przypadku, gdy na liście czynników chłodniczych brak jest właściwego czynnika, należy emisję powstałą w wyniku uwolnienia tego czynnika dodać samodzielnie (przycisk **"+Dodaj substancję"**) wybierając z listy emisji konkretną substancję lub grupę substancji i podając wielkość emisji w kg (rysunek 15). Po zakończeniu wprowadzania danych o instalacji należy użyć przycisku **"Zapisz"**. System powróci wówczas do **"Listy instalacji"**.

| a                   | Emisja zostanie wyliczona automatycznie. W tym celu należy wybrać właściwe czynniki chłodnicze z listy i podać w kg ilość, o jaką została dopełniona instalacja w roku sprawozdawczym (ubytek<br>czynnika).<br>W przypadku braku odpowiedniego czynnika chłodniczego na liście, emisję substancji należy wprowadzić samodzielnie. |        |                          |               |
|---------------------|----------------------------------------------------------------------------------------------------|--------|--------------------------|---------------|
| Lp.                 | Czynnik                                                                                                    |        | Ilość [kg]               |               |
| 1                   | <b>R-410B</b>                                                                                                    | $\sim$ | 12 kg                    | <b>而</b> Usuń |
|                     | Lista emisji*                                                                                                    |        | + Dodaj substancję       |               |
|                     | Nazwa substancji                                                                                                    |        | Wielkość emisji [kg/rok] |               |
| Lp.<br>$\mathbf{1}$ | <b>HFC-125 (C2HF5)</b><br>Emisja wyliczona automatycznie                                                                                                    |        | 6,6 kg/rok               |               |
| $\overline{2}$      | <b>HFC-32 (CH2F2)</b><br>Emisja wyliczona automatycznie                                                                                                    |        | 5,4 kg/rok               |               |

Rysunek 15. Lista czynników chłodniczych instalacji klimatyzacyjnej

#### <span id="page-17-0"></span>**4.8 Urządzenia niestacjonarne (np. samochody)**

W celu wprowadzenia informacji na temat urządzeń niestacjonarnych (np. samochodów) należy w menu po lewej stronie wybrać pozycję "Urządzenia niestacjonarne". Wyświetli się okno, w którym należy kliknąć w przycisk **"+Dodaj urządzenie"** (rysunek 16).

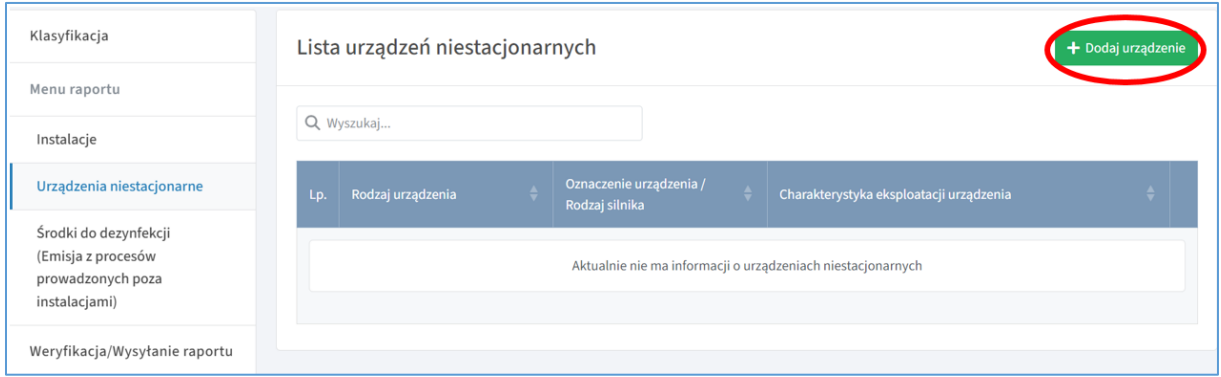

Rysunek 16. Urządzenia niestacjonarne

Wówczas pojawi się formularz dodawania nowego urządzenia. W polu "Rodzaj urządzenia" należy wybrać właściwe niestacjonarne urządzenie techniczne, którego eksploatacja powodowała wprowadzanie zanieczyszczeń do powietrza. Wybór dokonywany jest z listy (rysunek 17):

- **"Silnik spalinowy"** dotyczy urządzeń niestacjonarnych, w tym środków transportu,
- **"Klimatyzacja w urządzeniach"** dotyczy klimatyzacji w urządzeniach niestacjonarnych,
- **"Inny (należy podać jaki)"** dotyczy urządzeń innych niż wyżej wymienione.

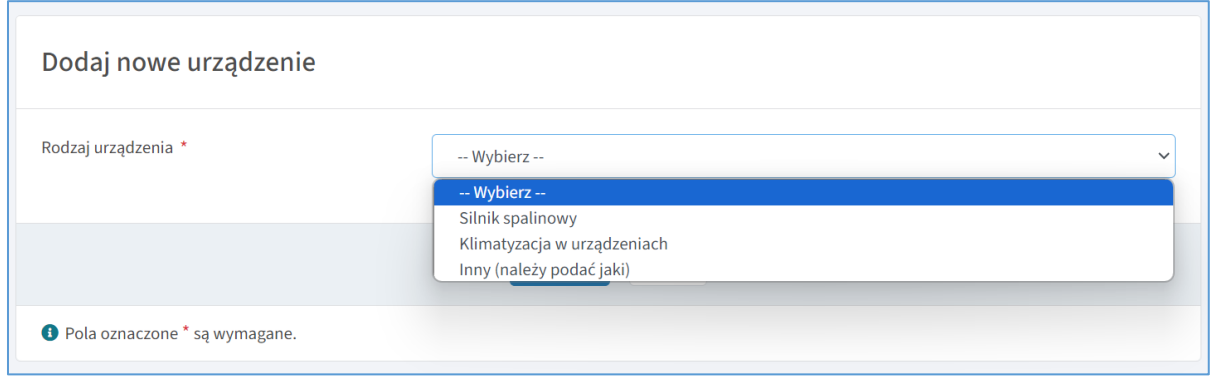

Rysunek 17. Dodawanie urządzenia

Po wybraniu rodzaju urządzenia pojawi się dalsza część formularza wprowadzania danych, odpowiednia dla wybranej pozycji.

#### **Silniki spalinowe**

W przypadku wyboru silnika spalinowego, w formularzu wprowadzania danych należy z listy rozwijalnej wybrać **"Rodzaj silnika spalinowego"**, a następnie w polu **"Rodzaj paliwa"** – paliwo jakie spalane jest w wybranym typie silnika. W dalszej kolejności dokonuje się wyboru **"Jednostki zużycia paliwa"** i określa ile paliwa danego rodzaju zostało spalone wypełniając pole "Zużycie paliwa". Do wyliczeń domyślnie przyjęta jest standardowa gęstość danego paliwa – pole **"Gęstość"** jest edytowalne i umożliwia wprowadzenie innej gęstości, o ile podmiot posiada takie dane. Po wpisaniu powyższych informacji należy wcisnąć przycisk **"Zapisz"** w celu zatwierdzenia danych (rysunek 18).

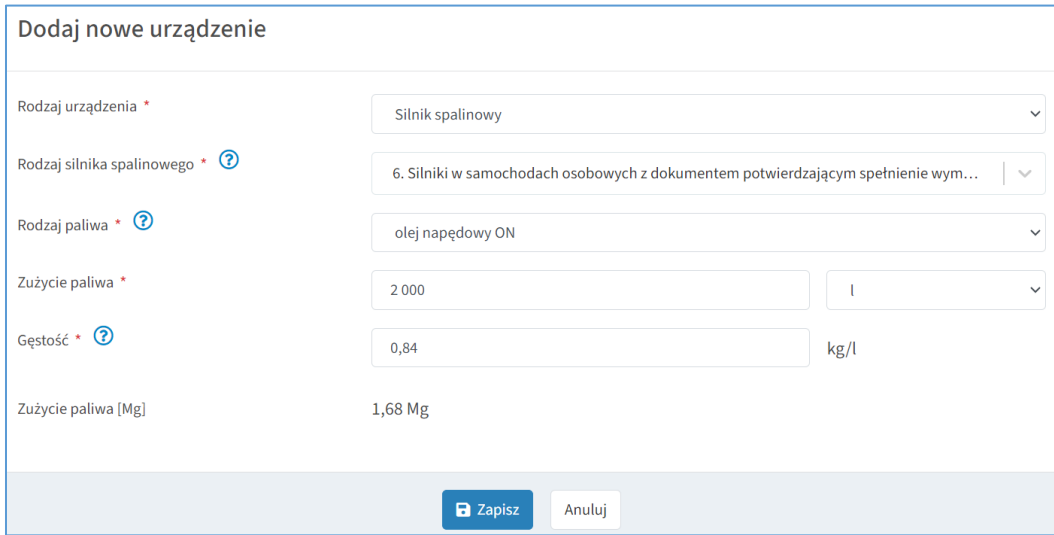

Rysunek 18. Urządzenia – Silniki spalinowe

#### **Klimatyzacja w urządzeniach**

W formularzu dla Klimatyzacji w urządzeniach, należy wypełnić pole **"Oznaczenie** 

**urządzenia"** czyli przyjęte zwyczajowe oznaczenie lub nazwę urządzenia (rysunek 19).

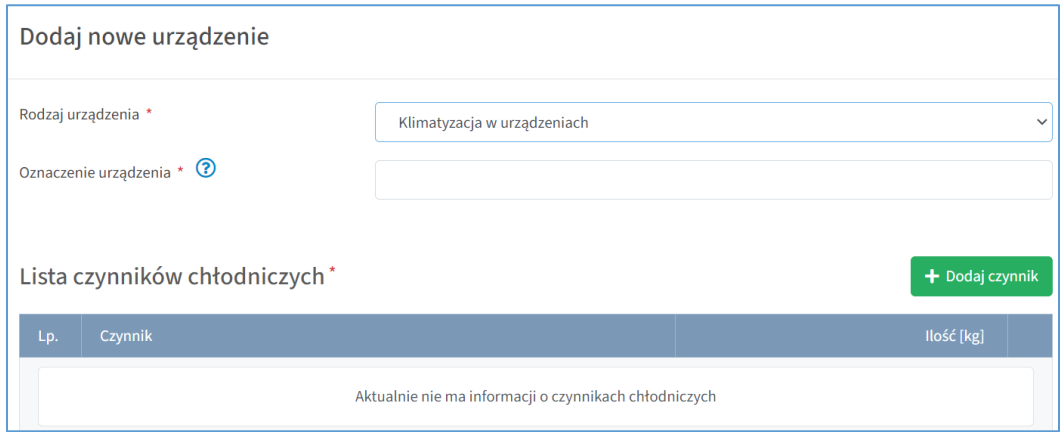

Rysunek 19. Urządzenia – Klimatyzacja w urządzeniach

W dalszej kolejności należy dodać czynnik/czynniki chłodnicze korzystając z przycisku **"+Dodaj czynnik"** (rysunek 19), wybierając odpowiednią pozycję z listy rozwijalnej. Przy wybranym czynniku chłodniczym należy wpisać jego zużycie w kg. System automatycznie wyliczy emisję wynikającą z ubytku danego czynnika chłodniczego (rysunek 20). Po wpisaniu powyższych informacji należy wcisnąć przycisk **"Zapisz"** w celu zatwierdzenia danych.

|                | Lista czynników chłodniczych*                           | + Dodaj czynnik                       |
|----------------|---------------------------------------------------------|---------------------------------------|
| Lp.            | Czynnik                                                 | Ilość [kg]                            |
| 1              | <b>R-410A</b><br>$\searrow$                             | <b>而</b> Usuń<br>5 kg                 |
| Lp.            | Lista emisji*<br>Nazwa substancji                       | Wielkość emisji z urządzenia [kg/rok] |
| $\mathbf{1}$   | HFC-125 (C2HF5)<br>Emisja wyliczona automatycznie       | 2,5 kg/rok                            |
| $\overline{2}$ | <b>HFC-32 (CH2F2)</b><br>Emisja wyliczona automatycznie | $2,5$ kg/rok                          |

Rysunek 20. Lista czynników chłodniczych

#### **Inne urządzenia**

W przypadku eksploatacji urządzeń innych niż urządzenia znajdujące się na liście silników spalinowych, czy klimatyzacji w urządzeniach, należy wybrać pozycję "Inny (należy podać jaki)". W formularzu wprowadzania danych należy wypełnić pola "Rodzaj urządzenia (inny)" oraz **"Oznaczenie urządzenia"**. W dalszej kolejności należy dodać substancje emitowane w wyniku eksploatacji danego urządzenia. Substancje wybierane są z listy, a wielkość emisji wprowadzana jest w kg/rok (rysunek 21). Po dodaniu wszystkich emitowanych substancji należy wcisnąć przycisk "Zapisz" w celu zatwierdzenia danych.

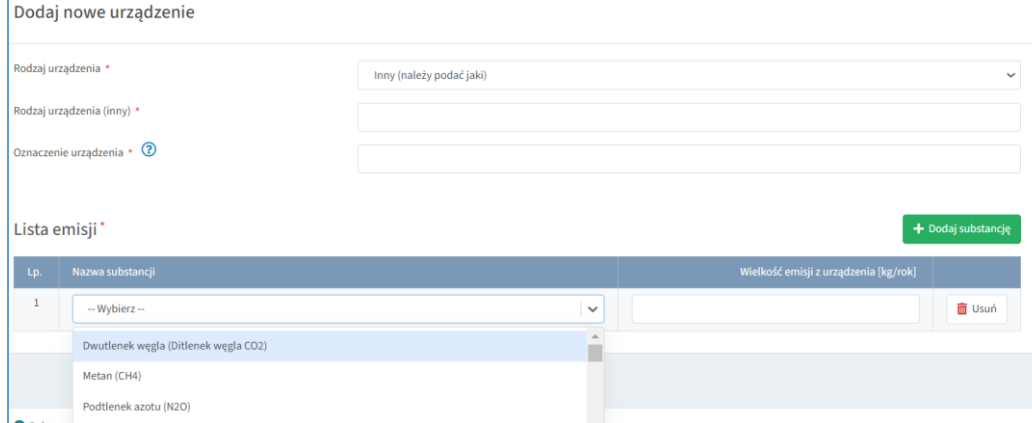

Rysunek 21. Inne urządzenia

#### <span id="page-20-0"></span>**4.9 Środki do dezynfekcji (Emisja z procesów prowadzonych poza instalacjami)**

W przypadku stosowania przez podmiot środków do dezynfekcji, należy wybrać pozycję **"Środki do dezynfekcji (Emisja z procesów prowadzonych poza instalacjami)"**, znajdującą się w menu po lewej stronie. Następnie w formularzu **"Lista środków do dezynfekcji stosowanych przez podmiot"** należy użyć przycisku **"+Dodaj preparat"** (rysunek 22).

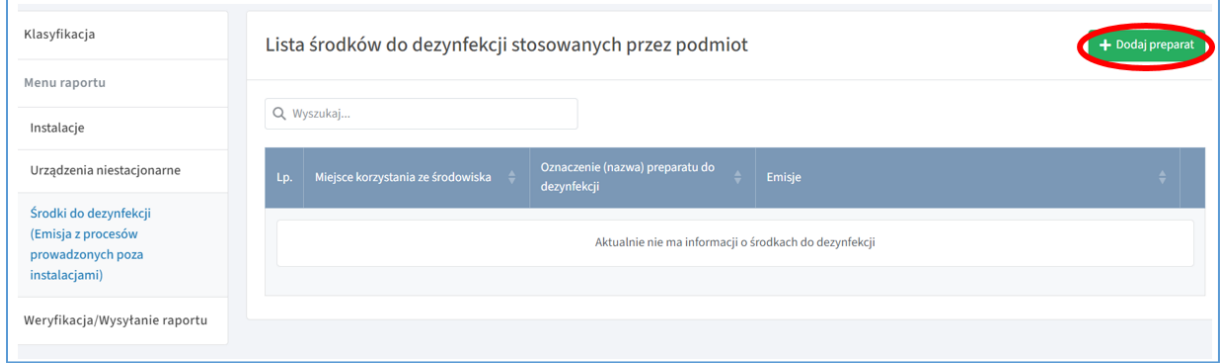

Rysunek 22. Środki do dezynfekcji stosowane przez podmiot

System utworzy formularz **"Dodawanie nowego preparatu"**. Należy uzupełnić pole **"Oznaczenia (nazwy) preparatu do dezynfekcji"**, wprowadzając nazwę lub zwyczajowe, przyjęte określenie preparatu. Następnie, w polu "MKzŚ" należy wybrać z listy miejsce korzystania ze środowiska, w którym wykorzystywany był dany preparat. Lista zawiera wyłącznie te miejsca, w których podczas klasyfikacji podmiotu, w formularzu "Edycja miejsca korzystania ze środowiska", zaznaczono pole "Stosowanie środków do dezynfekcji" (rysunek 23).

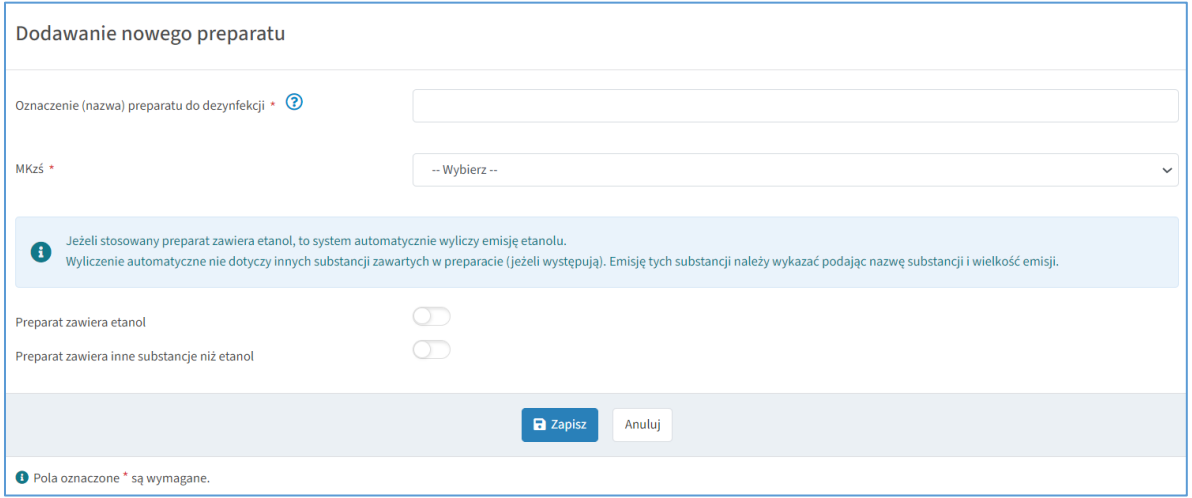

Rysunek 23. Formularz dodawania środka do dezynfekcji

Jeżeli stosowany preparat zawiera etanol, to należy kliknąć w suwak znajdujący się przy pozycji **"Preparat zawiera etanol"**. Następnie należy uzupełnić pola: **"Stężenie etanolu** 

**w preparacie (podawane w procentach)", "Ilość zużytego preparatu (w litrach)"**. System automatycznie wyliczy **"Ilość zużytego etanolu w litrach"**, a na podstawie gęstości etanolu, wyliczona zostanie "Emisja etanolu (Niemetanowe Lotne Związki Organiczne NMLZO)". Do wyliczeń przyjęta jest standardowa gęstość etanolu 0,789 kg/l (rysunek 24).

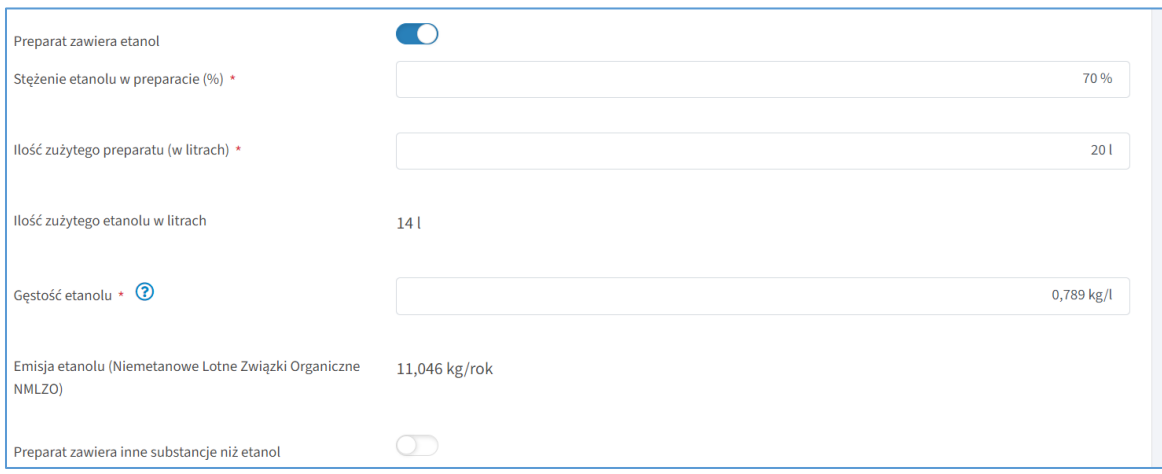

Rysunek 24. Dodawanie preparatu zawierającego etanol

Wyliczenie automatyczne nie dotyczy innych substancji zawartych w preparacie jeżeli takie występują. Emisję innych substancji należy wykazać podając nazwę substancji i wielkość emisji, po wcześniejszym zaznaczeniu suwakiem pola **"Preparat zawiera inne substancje**  niż etanol". Wprowadzanie danych odbywa się po użyciu przycisku "+Dodaj substancję".

Po wprowadzeniu wszystkich informacji należy wcisnąć przycisk "Zapisz" w celu zatwierdzenia danych (rysunek 25).

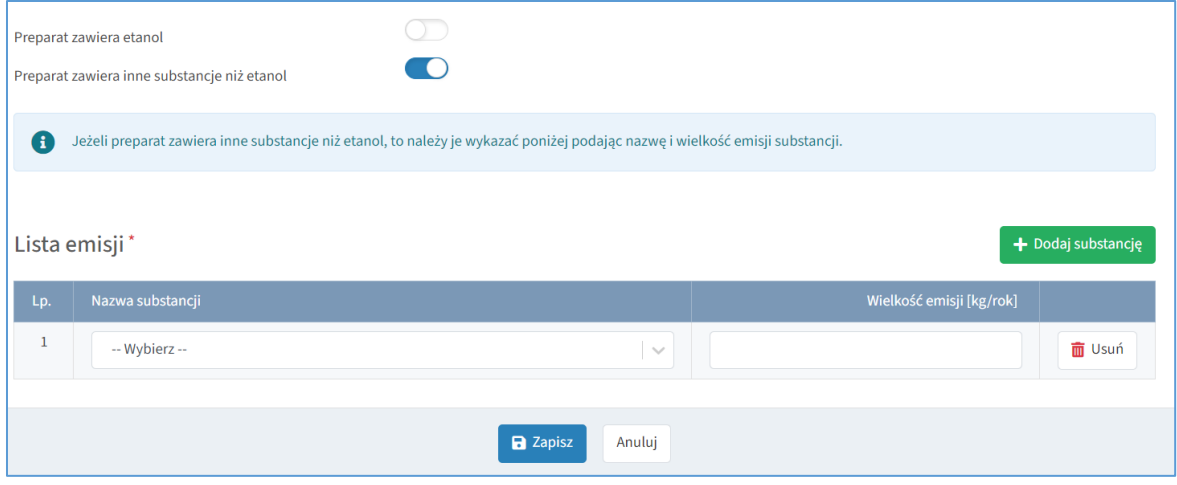

Rysunek 25. Zapisywanie formularza

## <span id="page-22-0"></span>**5 WERYFIKACJA I WYSYŁANIE RAPORTU UPROSZCZONEGO**

#### **Wysyłanie raportu**

Wysyłanie raportu uproszczonego odbywa się poprzez przycisk "Wyślij raport", który zamieszczony jest w formularzu "Weryfikacja/wysyłanie raportu" (dostępny w menu po lewej stronie). Przycisk "Wyślij raport" jest aktywny, jeżeli lista błędów jest pusta (rysunek 26).

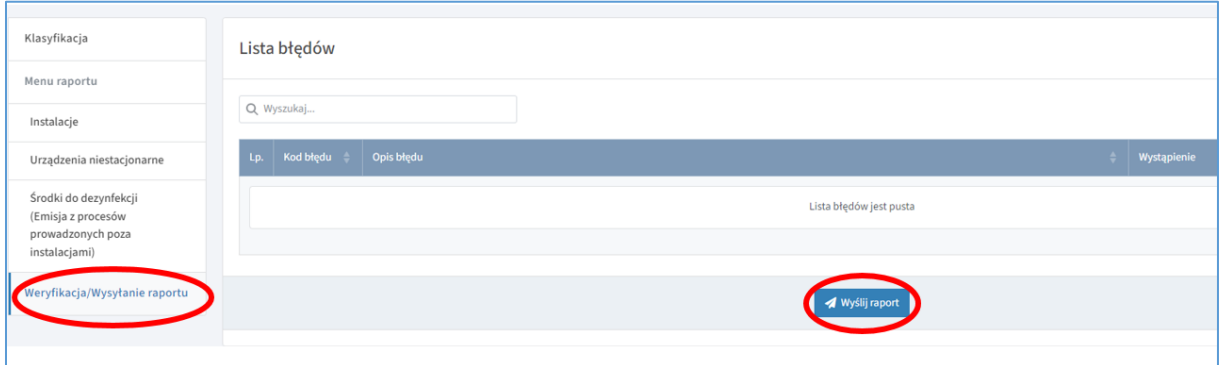

Rysunek 26. Weryfikacja/wysyłanie raportu

Raport uproszczony może zostać wysłany również w oknie "Informacje o sporządzanym raporcie dla podmiotu", poprzez przycisk "Wyślij" (rysunek 27).

|     | Opłaty ?<br>Formularze dla podmiotu<br>& Panel użytkownika ▼<br>Wyloguj<br>Dane podmiotu<br>Miejsca korzystania ze środowiska (np. zakład)<br>Raporty |                                               |                     |                 |             |               |             |                                                                                 |  |  |
|-----|----------------------------------------------------------------------------------------------------|-----------------------------------------------|---------------------|-----------------|-------------|---------------|-------------|---------------------------------------------------------------------------------|--|--|
|     | Raporty do Kb<br>Raport dla podmiotu za 2022 r.                                                                                                    |                                               |                     |                 |             |               |             |                                                                                 |  |  |
|     | Brak działalności powodującej emisję<br>Informacje o sporządzanym raporcie dla podmiotu                                                               |                                               |                     |                 |             |               |             |                                                                                 |  |  |
| Lp. | Oznaczenie raportu                                                                                                    | Okres raportowania                            | Data utworzenia     | Wyślij          | Weryfikuj   | Podgląd w PDF | Zestawienia | Akcja                                                                           |  |  |
| 1   | 2022 RU                                                                                                    | 01 01 2022 - 31 12 2022<br>$\triangle$ edytuj | 22.08.2023 15:52:41 | <b>A</b> wyślij | A weryfikuj | 齿             | 齿           | sporządź raport<br><b>#</b> przekształć<br>w raport standardowy<br><b>Tusuń</b> |  |  |
|     | Informacje o wysłanym raporcie dla podmiotu                                                                                                    |                                               |                     |                 |             |               |             |                                                                                 |  |  |
| Lp. | Oznaczenie raportu<br>Okres raportowania<br>Data wysłania<br>Podgląd w PDF<br>Zestawienia<br>Osoba wysyłająca<br>Akcja                                |                                               |                     |                 |             |               |             |                                                                                 |  |  |
|     | Brak informacji o raportach wysłanych                                                                                                    |                                               |                     |                 |             |               |             |                                                                                 |  |  |

Rysunek 27. Informacje o raporcie dla podmiotu

#### **Błędy w raporcie uproszczonym**

W strukturze Krajowej bazy, poza wdrożeniem mechanizmów weryfikacyjnych na poziomie poszczególnych formularzy, system sprawdza czy zostały wpisane wszystkie wymagane informacje, a następnie weryfikuje prawidłowość ich wprowadzenia. Dotyczy to przede

wszystkim informacji dotyczących: miejsc korzystania ze środowiska, instalacji, źródeł, paliw, a także innych błędów technicznych i braku wypełnienia pól obowiązkowych. Wyniki tego sprawdzenia dostępne są w zakładce "Weryfikacja/wysyłanie raportu", widocznej w menu po lewej stronie.

Lista błędów podzielona jest na pięć kolumn:

- **"Liczba porządkowa (Lp.)"** porządkowe oznaczenie błędu, który wystąpił w raporcie,
- **"Kod błędu"** oznaczenie kodowe błędu, który wystąpił w raporcie,
- **"Opis błędu"** wyświetlane przy każdym błędzie krótkie wyjaśnienie wskazujące na przyczynę jego wystąpienia oraz jak należy postąpić, by poprawić wprowadzone dane,
- **"Wystąpienie"** informacja wskazująca, w której części raportu wystąpił błąd,
- **•** Kolumna z ikonką "**Popraw"** umożliwiająca przejście do formularza wymagającego poprawy.

Po zapoznaniu się z opisem konkretnego błędu należy kliknąć link w kolumnie "Wystąpienie" lub w wyżej wymienioną ikonkę **"Popraw"** (rysunek 28).

| lowania        | Krajowa baza<br>o emisjach gazów cieplarnianych<br>i innych substancji |                                         | <b>Raport uproszczony</b>                                                                                                    | AAAAAAAA                                                                   | 59:23<br>Wyloguj |
|----------------|------------------------------------------------------------------------|-----------------------------------------|----------------------------------------------------------------------------------------------------|----------------------------------------------------------------------------|------------------|
|                | Lista błędów                                                           |                                         |                                                                                                    |                                                                            |                  |
|                | Q. Wyszukaj                                                            |                                         |                                                                                                    |                                                                            |                  |
| Lp.            | Kod błędu                                                              | Opis błędu                              |                                                                                                    | Wystąpienie                                                                |                  |
| RU-Dd3         |                                                                        |                                         | W raporcie nie wprowadzono preparatu do dezynfekcji. W oknie klasyfikacji podmiotu do uproszczonej wersji<br>raportu zaznaczone zostało pole "Stosowanie środków do dezynfekcji", natomiast dla danego MKzŚ w raporcie<br>nie został wprowadzony żaden środek do dezynfekcji. Należy wprowadzić stosowane preparaty w oknie "Lista<br>środków do dezynfekcji (Emisja z procesów prowadzonych poza instalacjami)". Jeżeli preparaty do dezynfekcji<br>nie były stosowane, to w oknie klasyfikacji podmiotu do uproszczonej wersji raportu, w edycji danego MKzŚ<br>należy usunąć oznaczenie dot, stosowania środków do dezynfekcji.                                | Srodki do dezynfekcji (Emisja z proceso<br>prowadzonych poza instalacjami) | Popraw           |
| $\overline{2}$ | RU-UN4                                                                 | eksploatacji urządzeń niestacjonarnych. | W raporcie nie wprowadzono żadnego urządzenia niestacjonarnego. W oknie klasyfikacji podmiotu do<br>uproszczonej wersji raportu zaznaczone zostało pole dot. eksploatacji urządzeń niestacjonarnych ("Urządzenia<br>niestacjonarne tj. Spalanie paliw w silnikach spalinowych urządzeń niestacjonarnych, Emisja z innych urządzeń<br>niestacjonarnych"), natomiast w raporcie nie zostało wprowadzone żadne urządzenie. Należy wprowadzić<br>urządzenia w oknie "Lista urządzeń niestacjonarnych". Jeżeli urządzenia niestacjonarne nie były eksploatowane,<br>to w oknie klasyfikacji podmiotu do uproszczonej wersji raportu należy usunać zaznaczone pole dot. | Urządzenia niestacjonarne                                                  | Popraw           |
|                | 25 50 100                                                              |                                         |                                                                                                    | <<                                                                         |                  |
|                |                                                                        |                                         | Wyšlij raport                                                                                                    |                                                                            |                  |

Rysunek 28. Lista błędów raportu uproszczonego

System przekieruje wówczas użytkownika do konkretnego miejsca, gdzie wystąpił opisywany błąd, który wymaga poprawy.

W przypadku wystąpienia błędów w raporcie, przeniesienie do listy błędów nastąpi również z poziomu okna "Raport dla podmiotu za ... rok", zarówno po kliknięciu w ikonkę **"weryfikuj"**, jak i **"wyślij"** (rysunek 29).

| Opłaty ?<br>Dane podmiotu<br>Formularze dla podmiotu<br>& Panel użytkownika ▼<br>Miejsca korzystania ze środowiska (np. zakład)<br>Raporty |                                                                                                    |                                                 |                     |                |             |               | Wyloguj     |                                                                           |  |
|----------------------------------------------------------------------------------------------------|----------------------------------------------------------------------------------------------------|-------------------------------------------------|---------------------|----------------|-------------|---------------|-------------|---------------------------------------------------------------------------|--|
|                                                                                                    | Raport dla podmiotu za 2022 r.<br>Raporty do Kb                                                                        |                                                 |                     |                |             |               |             |                                                                           |  |
|                                                                                                    | Brak działalności powodującej emisję<br>Informacje o sporządzanym raporcie dla podmiotu                                |                                                 |                     |                |             |               |             |                                                                           |  |
| Lp.                                                                                                    | Oznaczenie raportu                                                                                                    | Okres raportowania                              | Data utworzenia     | Wyślij         | Weryfikuj   | Podgląd w PDF | Zestawienia | Akcja                                                                     |  |
| 1                                                                                                    | 2022 RU                                                                                                    | 01.01.2022 - 31.12.2022<br>$\mathscr{P}$ edytuj | 22.08.2023 15:52:41 | <b></b> wyślij | A weryfikuj | 齿             | 齿           | sporządź raport<br><b>O</b> przekształć<br>w raport standardowy<br>m usuń |  |
|                                                                                                    | Informacje o wysłanym raporcie dla podmiotu                                                                            |                                                 |                     |                |             |               |             |                                                                           |  |
| Lp.                                                                                                    | Oznaczenie raportu<br>Okres raportowania<br>Data wysłania<br>Osoba wysyłająca<br>Podgląd w PDF<br>Zestawienia<br>Akcja |                                                 |                     |                |             |               |             |                                                                           |  |
|                                                                                                    | Brak informacji o raportach wysłanych                                                                                  |                                                 |                     |                |             |               |             |                                                                           |  |

Rysunek 29. Informacje o sporządzanym raporcie dla podmiotu

Za pomocą ikonki w kolumnie **"Weryfikuj"** system umożliwia sprawdzenie aktualnie występujących błędów w raporcie dla podmiotu w części "Informacje o sporządzanym **raporcie dla podmiotu"**.

Po wyeliminowaniu wszystkich błędów w raporcie dla podmiotu należy ponownie dokonać próby wysłania raportu. Jeżeli system Krajowej bazy stwierdzi poprawność wprowadzonych informacji raport zostanie wysłany.

Po wysłaniu raport przenoszony jest z części "Informacje o sporządzanym raporcie dla podmiotu" do części "Informacje o wysłanym raporcie dla podmiotu". Wysłany raport uproszczony jest oznaczony literami **"RU"** w kolumnie **"Oznaczenie raportu"**.

Po wysłaniu raportu w kolumnie "Podgląd w PDF" możliwe jest jego pobranie w formacie PDF, jak również pobranie potwierdzenia wprowadzenia raportu dla podmiotu do Krajowej bazy. W kolumnie **"Zestawienia"** można pobrać plik PDF, który zawiera zestawienia tabelaryczne o emisji dla całego podmiotu (rysunek 30).

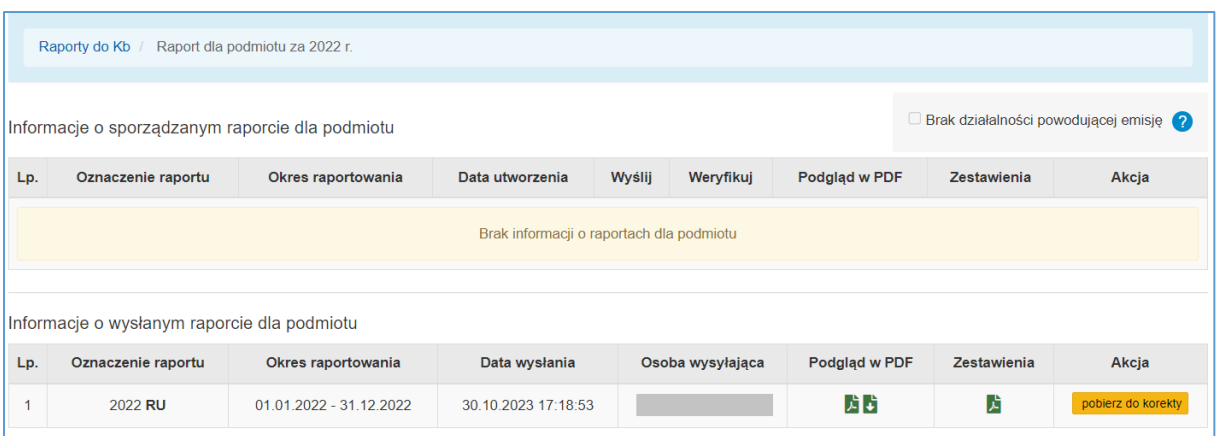

Rysunek 30. Informacje o wysłanym raporcie dla podmiotu

## <span id="page-25-0"></span>**6 POBIERANIE WYSŁANEGO RAPORTU UPROSZCZONEGO DO KOREKTY**

W przypadku wystąpienia konieczności wprowadzenia poprawek do wysłanego już raportu, należy pobrać raport do korekty używając przycisku **"pobierz do korekty"** w kolumnie **"Akcja"** (część **"Informacje o wysłanym raporcie dla podmiotu"**). Pojawi się okno z możliwością wyboru, czy korekta ma być w postaci raportu uproszczonego, czy raportu standardowego (w przypadku, gdy konieczność wprowadzenia danych w korekcie wykracza poza zakres raportu uproszczonego). W przypadku pobierania korekty raportu uproszczonego, dane wprowadzone w raporcie zostaną skopiowane. W przypadku wybrania raportu standardowego, zgodnie z wyświetlonym komunikatem, wprowadzone w wysłanym raporcie informacje nie zostaną skopiowane i użytkownik będzie musiał ponownie wprowadzić je do raportu standardowego (rysunek 31). Wyjątkiem są dane o nowym MKzŚ.

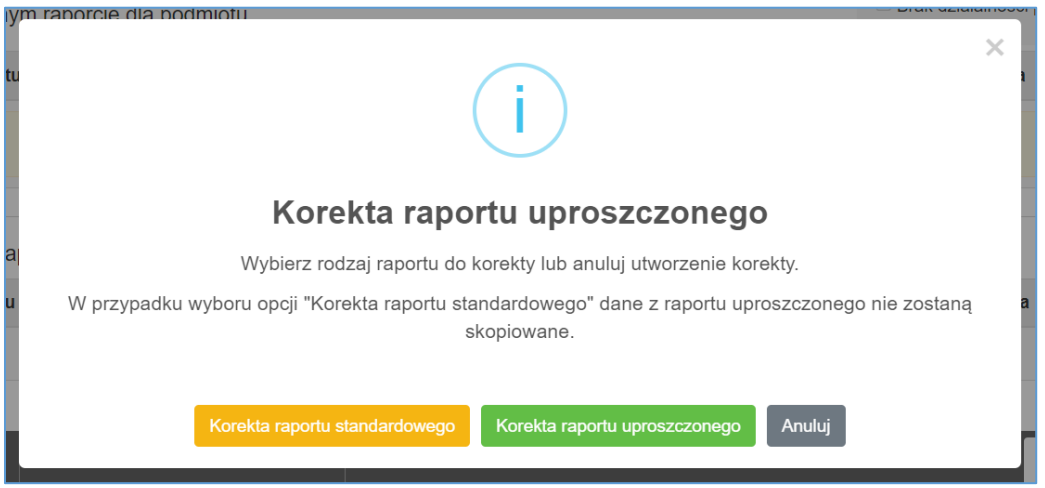

Rysunek 31. Pobieranie raportu do korekty

Po pobraniu raportu do korekty, wysłany raport pozostanie nadal w sekcji "Informacje **o wysłanym raporcie dla podmiotu"**, a jego kopia pobrana do korekty pojawi się w sekcji **"Informacje o sporządzanym raporcie dla podmiotu"** (rysunek 32).

|                                                                                         | Raporty do Kb<br>Raport dla podmiotu za 2022 r.                      |                                                                                         |                     |                 |             |               |             |                                                                                  |  |  |
|-----------------------------------------------------------------------------------------|----------------------------------------------------------------------|-----------------------------------------------------------------------------------------|---------------------|-----------------|-------------|---------------|-------------|----------------------------------------------------------------------------------|--|--|
| Brak działalności powodującej emisję<br>Informacje o sporządzanym raporcie dla podmiotu |                                                                      |                                                                                         |                     |                 |             |               |             |                                                                                  |  |  |
| Lp.                                                                                     | Oznaczenie raportu                                                   | Okres raportowania                                                                      | Data utworzenia     | Wyślij          | Weryfikuj   | Podgląd w PDF | Zestawienia | Akcja                                                                            |  |  |
| $\overline{1}$                                                                          | 2022 RU (korekta nr 1)                                               | 01.01.2022 - 31.12.2022<br>$\triangle$ edytuj                                           | 30.10.2023 17:24:14 | <i>A</i> wyślij | A weryfikuj | 齿             | 齿           | sporządź raport<br><b>O</b> przekształć<br>w raport standardowy<br><b>m</b> usuń |  |  |
|                                                                                         | Informacje o wysłanym raporcie dla podmiotu                          |                                                                                         |                     |                 |             |               |             |                                                                                  |  |  |
| Lp.                                                                                     | Oznaczenie raportu                                                   | Data wysłania<br>Okres raportowania<br>Osoba wysyłająca<br>Podgląd w PDF<br>Zestawienia |                     |                 |             |               |             | Akcja                                                                            |  |  |
| $\overline{1}$                                                                          | 对峙<br>齿<br>2022 RU<br>30.10.2023 17:18:53<br>01.01.2022 - 31.12.2022 |                                                                                         |                     |                 |             |               |             |                                                                                  |  |  |

Rysunek 32. Korekta raportu

W celu dokonania stosownych zmian w raporcie pobranym do korekty należy kliknąć w przycisk **"sporządź raport"** i dokonać zmian w odpowiednich częściach raportu. Po wprowadzeniu danych, raport należy ponownie wysłać.

**Załącznik 1. Lista paliw stosowanych w instalacji do spalania paliw (instalacji energetycznej np. kotły, agregaty, piece do ogrzewania pomieszczeń) o łącznej nominalnej mocy cieplnej do 0,5 MW, dla których w systemie emisja wyliczana jest automatycznie.** 

- 1. Gaz płynny propan, wykorzystywany jako paliwo napędowe lub do celów grzewczych
- 2. Gaz płynny LPG propan i butan skroplone, wykorzystywany jako paliwo napędowe lub do celów grzewczych
- 3. Olej opałowy lekki
- 4. Oleje napędowe do innych celów (paliwo żeglugowe)
- 5. Oleje napędowe do silników (Diesla)
- 6. Gaz ziemny w stanie ciekłym lub gazowym, pozostały (m.in. z odmetanowania pokładów węgla)
- 7. Gaz ziemny w stanie ciekłym lub gazowym, wysokometanowy
- 8. Gaz ziemny w stanie ciekłym lub gazowym, zaazotowany
- 9. Biodiesel
- 10. Biogaz pozostały
- 11. Biogaz rolniczy
- 12. Biogaz z oczyszczalni ścieków
- 13. Biogaz ze składowisk odpadów
- 14. Biomasa stała leśna
- 15. Biomasa stała odpady z rolnictwa
- 16. Biomasa stała uprawy energetyczne
- 17. Węgiel drzewny
- 18. Antracyt
- 19. Brykiety z węgla kamiennego i podobne paliwa stałe otrzymywane z węgla kamiennego
- 20. Koks i półkoks z węgla kamiennego i brunatnego (lignitu)
- 21. Węgiel kamienny energetyczny, z wyłączeniem brykietów
- 22. Węgiel kamienny koksujący, z wyłączeniem brykietów
- 23. Węgiel podbitumiczny (<24 GJ/Mg)

**Załącznik 2. Lista paliw stosowanych w instalacji spalania paliw stosowanej w gastronomii (innej niż energetyczna) o łącznej nominalnej mocy cieplnej do 0,5 MW, dla których w systemie emisja wyliczana jest automatycznie.**

- 1. Gaz płynny propan, wykorzystywany jako paliwo napędowe lub do celów grzewczych
- 2. Gaz płynny LPG propan i butan skroplone, wykorzystywany jako paliwo napędowe lub do celów grzewczych
- 3. Olej opałowy lekki
- 4. Oleje napędowe do silników (Diesla)
- 5. Gaz ziemny w stanie ciekłym lub gazowym, pozostały (m.in. z odmetanowania pokładów węgla)
- 6. Gaz ziemny w stanie ciekłym lub gazowym, wysokometanowy
- 7. Gaz ziemny w stanie ciekłym lub gazowym, zaazotowany
- 8. Biomasa stała leśna
- 9. Węgiel drzewny
- 10. Antracyt
- 11. Brykiety z węgla kamiennego i podobne paliwa stałe otrzymywane z węgla kamiennego
- 12. Koks i półkoks z węgla kamiennego i brunatnego (lignitu)
- 13. Węgiel kamienny energetyczny, z wyłączeniem brykietów
- 14. Węgiel kamienny koksujący, z wyłączeniem brykietów
- 15. Węgiel podbitumiczny (<24 GJ/Mg)

Załącznik 3. Lista paliw, dla których wyświetlane jest pole "Uszczegółowienie rodzaju **źródła".**

- 1. Biomasa stała leśna
- 2. Biomasa stała odpady z rolnictwa
- 3. Biomasa stała uprawy energetyczne
- 4. Węgiel drzewny
- 5. Antracyt
- 6. Brykiety z węgla kamiennego i podobne paliwa stałe otrzymywane z węgla kamiennego
- 7. Koks i półkoks z węgla kamiennego i brunatnego (lignitu)
- 8. Węgiel kamienny energetyczny, z wyłączeniem brykietów
- 9. Węgiel kamienny koksujący, z wyłączeniem brykietów
- 10. Węgiel podbitumiczny (<24 GJ/Mg)

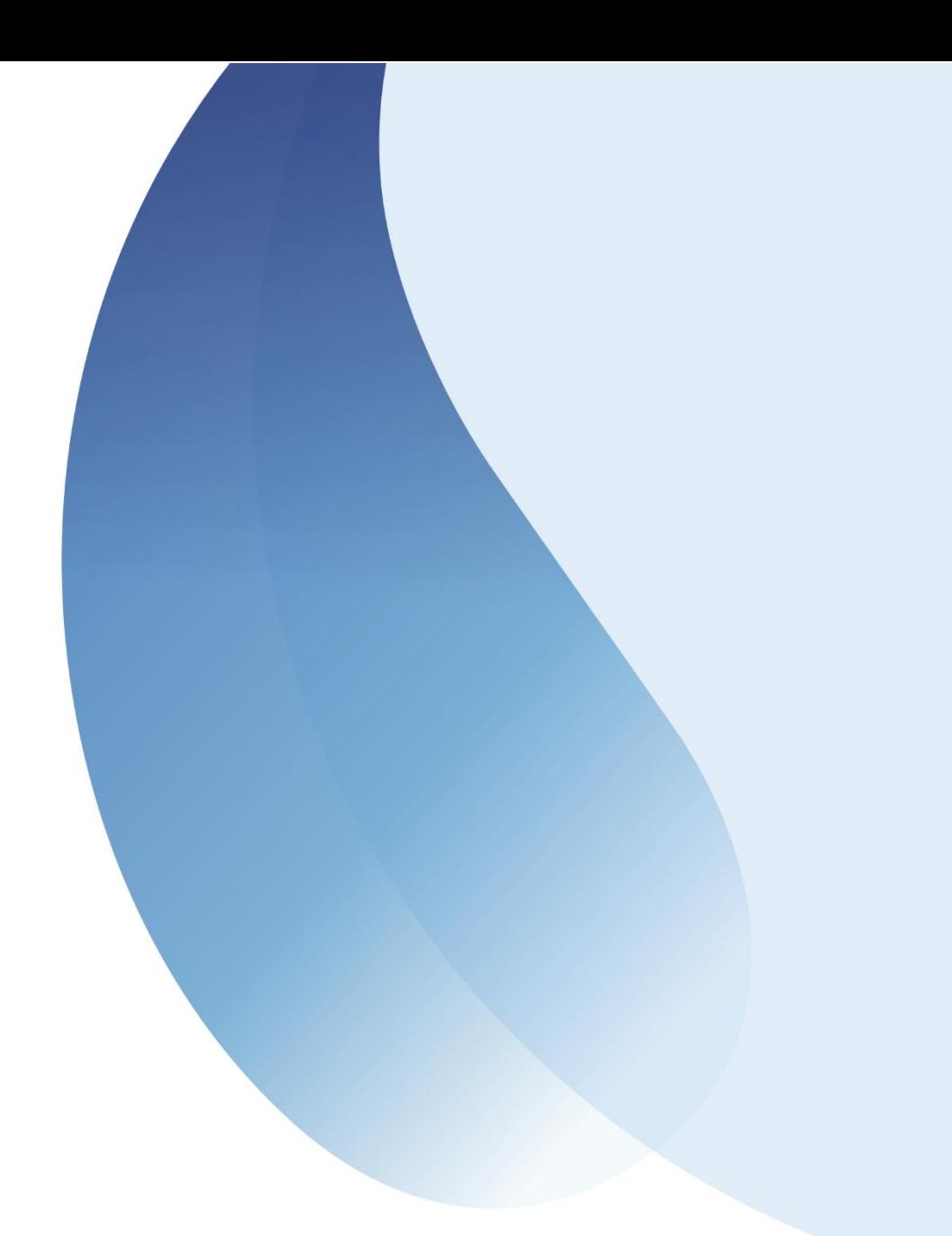

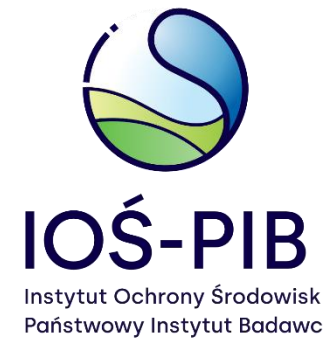

ul. Słowicza 32 02 -170 Warszaw a ios.edu.pl